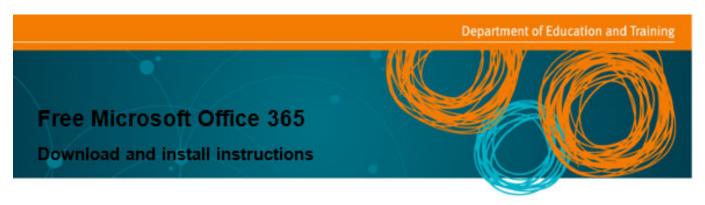

All Queensland state school students and staff can now download multiple free copies of the Microsoft Office 365 suite to their personal home computers and mobile devices. You can choose to install Office 365 or upgrade from an older version of Office. The below installation method is only to be used on devices which do not have the Managed Operating Environment (MOE) build installed. Do not follow these directions to install Office on an MOE device.

Please note: If you currently have Office installed, you can update to Office 365 by following the same process.

## Download, update to or install Office 365

- 1. Open internet browser and navigate to http://office.com
- 2. In the top right corner click on "Sign in"
- 3. In the Username field, type in your EQ (e.g., jsmith1@eq.edu.au) email address and click "next".

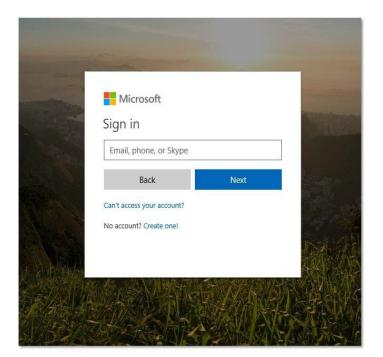

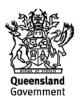

- 4. You will be prompted for your username and password on the Managed Internet Service page.
- 5. Click Sign In:

| Queensland Government | Department of Education and Training                                                                                                    |
|-----------------------|----------------------------------------------------------------------------------------------------|
|                       | Managed Internet Service   Sign in with your usemame and password   Username   Username   Password   Password   I agree to the conditions of use and privacy statement   Sign in |

6. In the top right corner, click on the "Install office apps" then "Office O365"

| Good n                      | norning                      |      |       |            |         |            | ۶<br>م            | earch                    |                                                                                                    |
|-----------------------------|------------------------------|------|-------|------------|---------|------------|-------------------|--------------------------|----------------------------------------------------------------------------------------------------|
| Apps                        |                              |      |       |            |         |            |                   |                          | Install Office                                                                                                    |
|                             | <b>(</b>                     | w    | x     | P          | N       | SÞ         | N                 | $\underline{\downarrow}$ | Office 365 apps<br>Includes Outlook, OneDrive for Business,<br>Word, Excel, PowerPoint, OneNote, and more.                  |
| Outlook<br>Explore all your | OneDrive r apps $ ightarrow$ | Word | Excel | PowerPoint | OneNote | SharePoint | Class<br>Notebook | $\rightarrow$            | Other install options<br>Install a different language, the 64-bit version<br>or other apps available with your subscription |

- 7. A pop-up message will appear prompting you to run or save the .exe file. Ensure that the source is as per below *c2rsetup.officeapps.live.com*.
- 8. Click on 'Save'. The file will automatically begin to download.

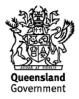

| Do you want to run or save Setup.X86.en-US_O365ProPlusRetail_99325df2-9fda-453a-8b31-9753732bf4a3_TX_PRexe (3.08 M | B) from <b>c2r</b> | setup.offic | eapp | s.live.com? × |
|----------------------------------------------------------------------------------------------------|--------------------|-------------|------|---------------|
| This type of file could harm your computer.                                                                        | Run                | Save        | -    | Cancel        |

9. When the file has completed downloading, click on 'Run'.

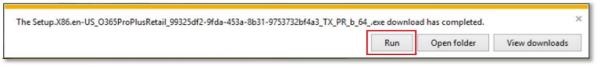

Please note this file is approx. 2gb and may take a while to download depending on your bandwidth speed.

10. You will be prompted with a message to make changes to your computer. Select 'Yes'.

| User Account Control  O you want to allow the following program to make changes to this computer? |                                                                                                    |  |  |  |
|---------------------------------------------------------------------------------------------------|----------------------------------------------------------------------------------------------------|--|--|--|
| 0                                                                                                 | Program name:         Microsoft Office           Verified publisher:         Microsoft Corporation           File origin:         Hard drive on this computer |  |  |  |
| Show d                                                                                            | tails Yes No                                                                                                    |  |  |  |
|                                                                                                   | Change when these notifications appear                                                                                                    |  |  |  |

11. Office will start downloading.

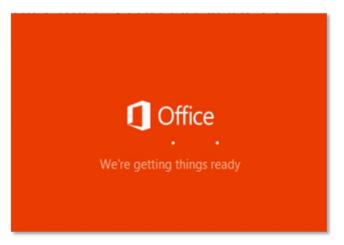

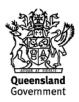

You will also see the office icon pop-up on the taskbar.

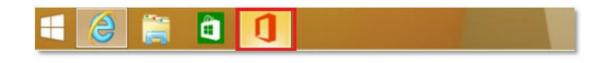

12. Office 365 will start to install onto your computer — wait for this to finish.

Please note: If you currently have installed, ensure all Microsoft applications are closed during the installation. You may be prompted to close all Microsoft applications if they are still open.

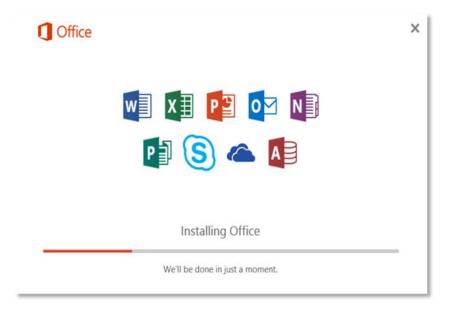

13. You will be prompted with the Microsoft Office License Agreement. View the agreement and click 'Accept'.

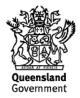

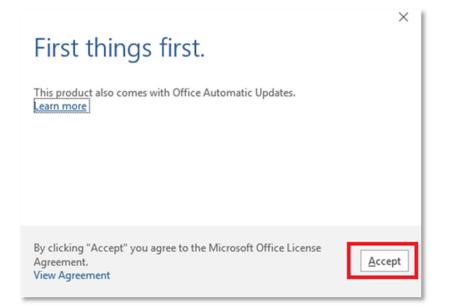

14. After Office 365 finishes installing, a message will appear to inform it has completed. Click 'Close'.

| <b>Office</b> |    |                        |        |  |
|---------------|----|------------------------|--------|--|
|               |    | 1                      | 1      |  |
|               | 12 | 1-                     |        |  |
|               | =  | 1                      | 1      |  |
|               |    | et! Office is installe | ed now |  |
|               |    | Close                  |        |  |

- 15. After you click 'Close', we recommend restarting your computer to ensure all changes have applied successfully.
- 16. When you open up an Office application, you will be prompted with the message to say that the product comes with Office Automatic Updates. Click Accept.

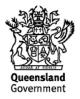

| Word                                                                                                    | Search for online templates<br>Suggested searches: Business: Personal Industry Lea             |
|----------------------------------------------------------------------------------------------------|------------------------------------------------------------------------------------------------|
| Recent                                                                                                    | Print Design Sets Education Event                                                              |
| ou haven't opened any documents recently.<br>o browse for a document, start by clicking on<br>open Other Documents. | First things first.                                                                            |
| Open Other Documents                                                                                                | This product also comes with Office Automatic Updates.                                         |
|                                                                                                    | By clicking "Accept" you agree to the Microsoft Office License<br>Agreement.<br>View Agreement |
|                                                                                                    | Single spaced (blank) Blog post                                                                |

17. Click 'Sign in to get the most out of Office' in the top right-hand corner. You will be prompted to sign in.

| and a second                                                                                                    |                                                                                     | 7 – Ø X                   |
|----------------------------------------------------------------------------------------------------|-------------------------------------------------------------------------------------|---------------------------|
| Word                                                                                                    |                                                                                     | get the most out of Offic |
| Recent                                                                                                    | Suggested searches: Business Personal Industry<br>Print Design Sets Education Event |                           |
| You haven't opened any documents recently.<br>To browse for a document, start by clicking on<br>Open Other Documents. | $\overline{\mathbf{O}}$                                                             | 3                         |
| Correction Other Documents                                                                                            | Take a tour                                                                         | L                         |
|                                                                                                    | Blank document Welcome to Word                                                      |                           |
|                                                                                                    | Aa Title 🖾                                                                          |                           |
|                                                                                                    |                                                                                     |                           |

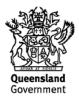

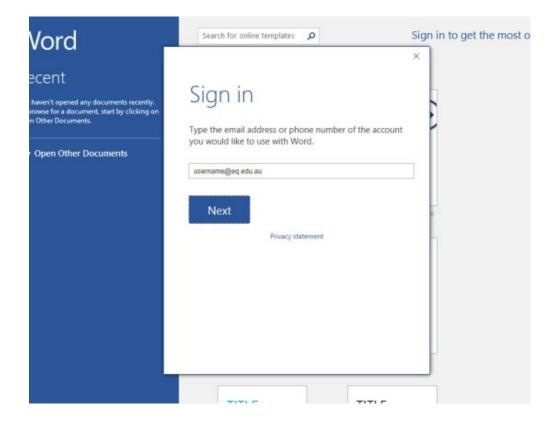

18. Enter your EQ email (<u>username@eq.edu.au</u>) Press Next.

| Vord                                                                                                    | Search for online templates                                                                                                    | Sign in to get the most $\propto$ |
|----------------------------------------------------------------------------------------------------|----------------------------------------------------------------------------------------------------|-----------------------------------|
| Aven't opened any documents recently.<br>proves for a document, start by clicking on<br>in Other Documents.<br>• Open Other Documents | Sign in<br>Type the email address or phone number of the account<br>you would like to use with Word.<br>usemame@eq.edu.au<br>Next<br>Privacy statement |                                   |
|                                                                                                    |                                                                                                    |                                   |

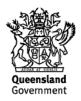

19. You will need to enter your details into the online authentication page and click Sign In.

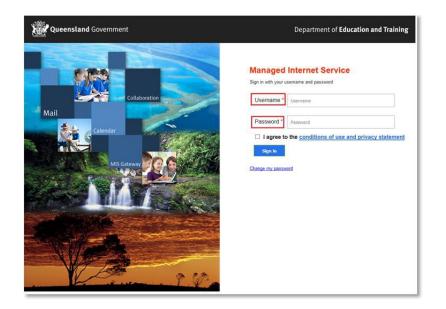

20. It will take you back to the main window of the application. You will see that your name and user name will appear as well as your email address.

| Word                                                                                                    | Search for online templates                                          |                | VSER, NAME (USER) |
|----------------------------------------------------------------------------------------------------|----------------------------------------------------------------------|----------------|-------------------|
| Recent                                                                                                    | Suggested searches: Business Personal<br>Design Sets Education Event | Industry Print | Switch account    |
| You haven't opened any documents recently.<br>To browse for a document, start by clicking on<br>Open Other Documents. |                                                                      | €              |                   |
|                                                                                                    | Blank document                                                       | Take a tour    |                   |
|                                                                                                    | Aa                                                                   | Title 🖬        |                   |
|                                                                                                    | Single spaced (blank)                                                | Blog post      |                   |
|                                                                                                    | TITLE                                                                | TITIE          |                   |

Your Microsoft Office 365 software is now ready for you to use. This software is only for personal devices and will remain available as long as you are a Queensland state school student, or employed by the department.

For staff, contact the Service Centre by logging a job or calling 1800 680 445 if you have any issues with downloading or installing Office 365. For students, contact your school technician or Managed Internet Service (MIS) administrator.

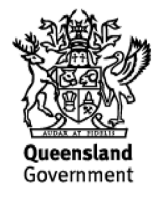